## 塀に段を挿入する方法

塀の本体で仕様の違う段を複数段作る方法です。

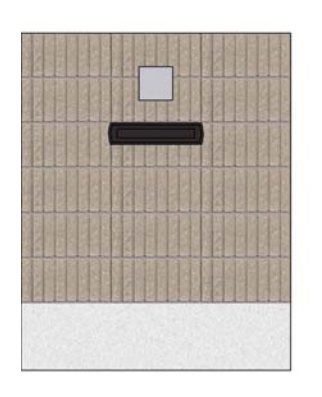

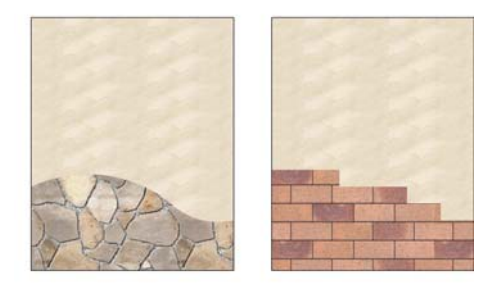

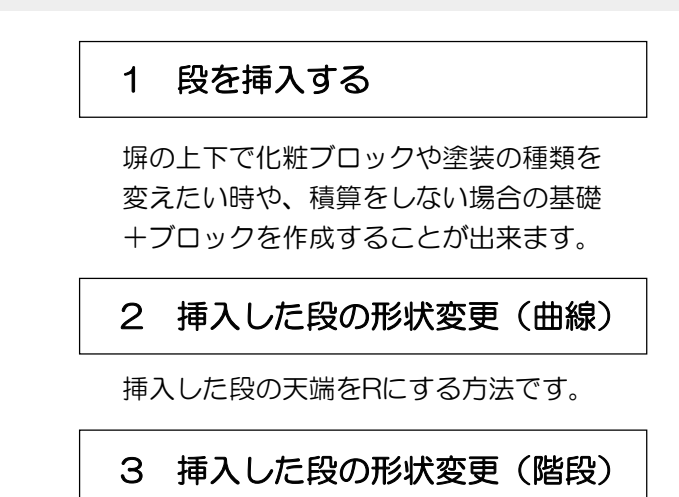

挿入した段の天端を階段状に方法です。

4 段を削除する

段を削除する方法です。

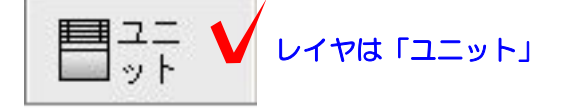

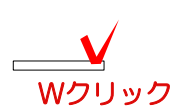

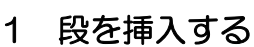

1-1 塀をWクリックで起動します。

1-2 塀の上で右クリックし、段を追加を クリックします。

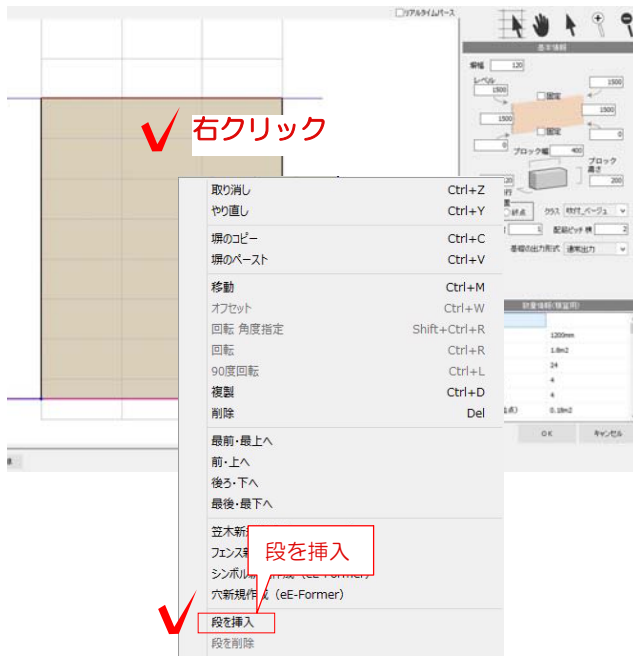

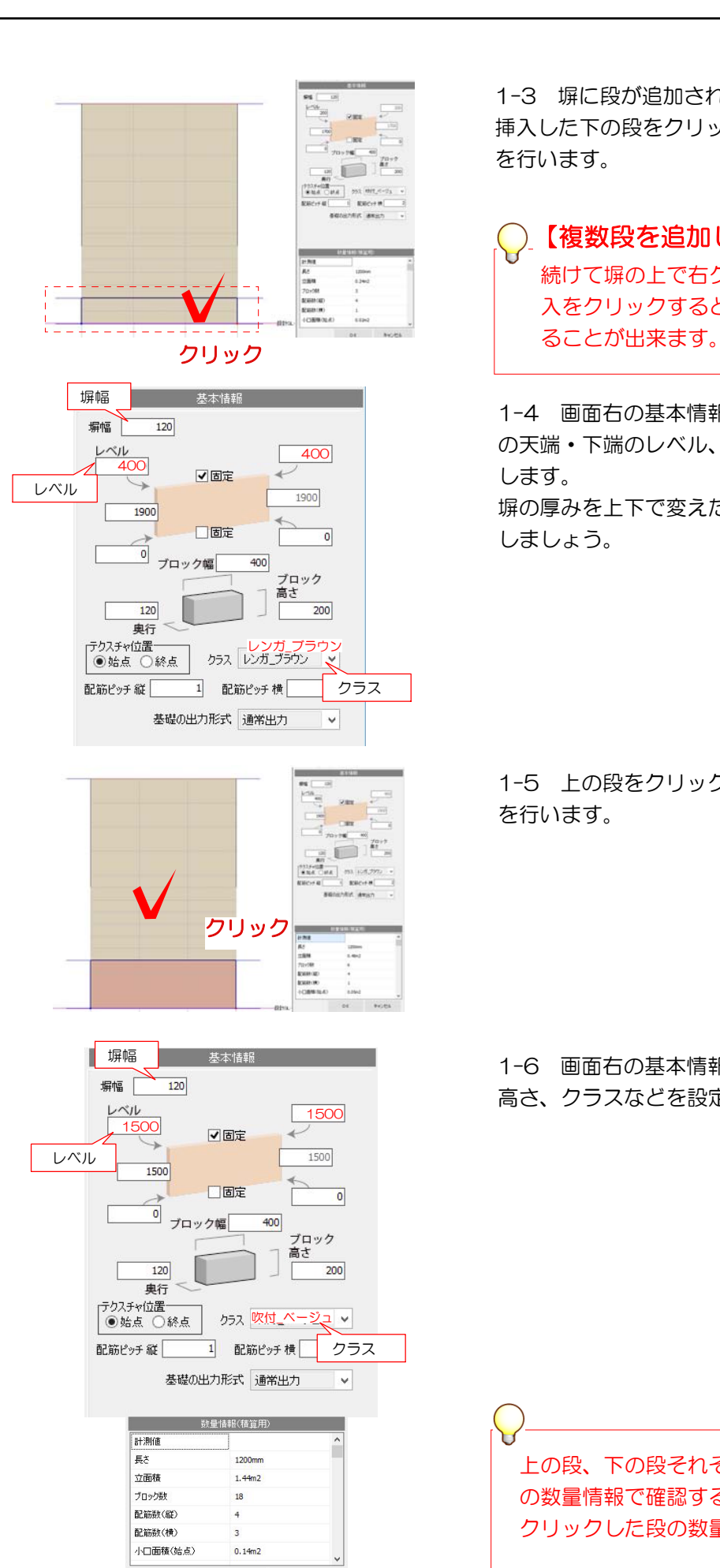

1-3 塀に段が追加されます。 挿入した下の段をクリックで選択して、設定 を行います。

【複数段を追加したい場合】 続けて塀の上で右クリックして段を挿 入をクリックすると、複数段を追加す

1-4 画面右の基本情報で追加した下の段 の天端・下端のレベル、クラスなどを設定 します。 塀の厚みを上下で変えたい時は塀幅も入力

しましょう。

1-5 上の段をクリックで選択して、設定 を行います。

1-6 画面右の基本情報で上の段の天端の 高さ、クラスなどを設定します。

上の段、下の段それぞれ数量を画面右下 の数量情報で確認することが出来ます。 クリックした段の数量が表示されます。

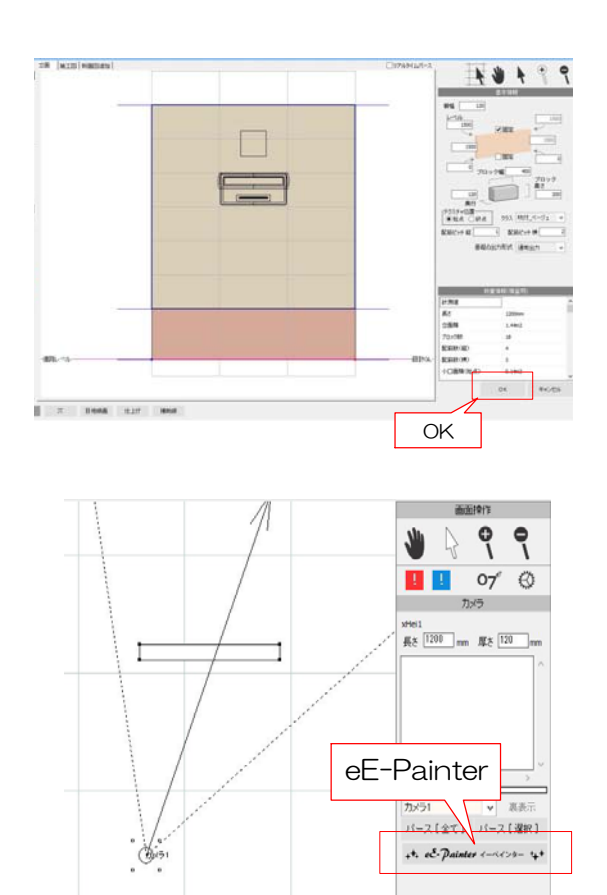

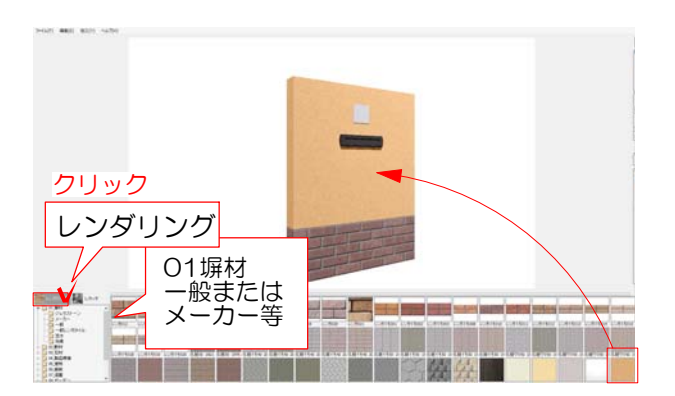

1-7 ポストなど製品を配置し、OKをク リックして塀デザイナーを終了します。

1-8 カメラを設置してeE-Painterで確認 します。

1-9 レンダリングをクリックして塀材のテ クスチャを選び、塀の段にそれぞれドラック します。

※クラスが同じ場合は段でテクスチャを分け ることが出来ません。

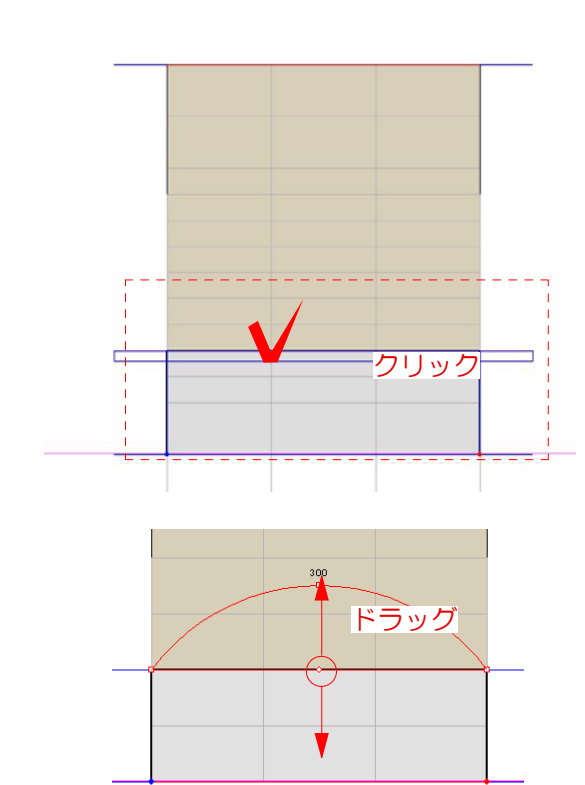

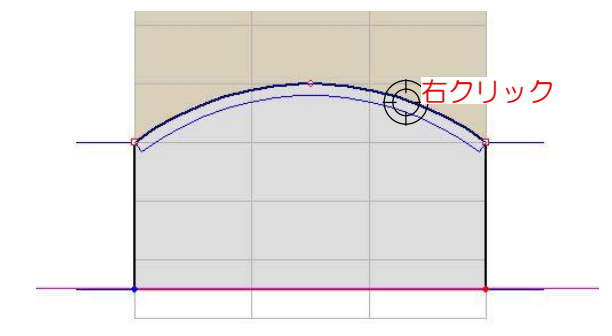

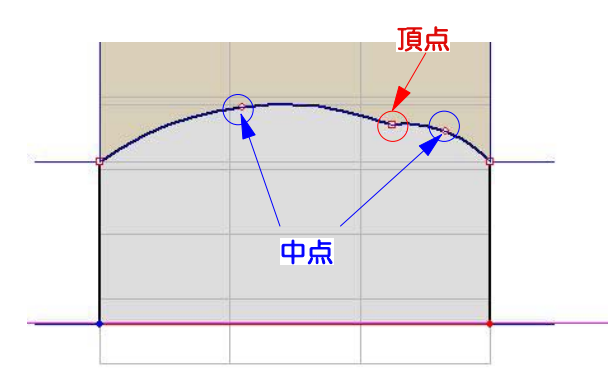

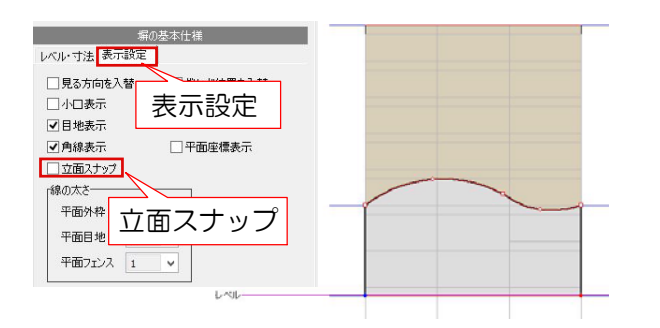

## 2 挿入した段の形状変更(曲線)

天端の形状変更は通常の塀と同じ操作です。

2-1 下の段の天端にカーソルを近づけて 青い線が出たらクリックします。

2-2 真ん中の中点の○をつまんで上下に ドラッグして天端を曲線にすることが出来 ます。

2-5 S字の曲線にしたい場合は頂点を増や します。天端の線の上でカーソルが 〇に なったらクリックします。

2-6 新たに追加された頂点・中点をドラ ックで動かして形状を整えます。

2-7 画面左の表示設定の立面スナップの チェックを外すと自由に頂点を動かして滑 らかな曲線にすることが出来ます。

※頂点を削除したい場合は頂点の上で右ク リックすると削除できます。

オーセブンCAD11新機能→ 07 Webマニアル 塀の天端をRにする方法 参照

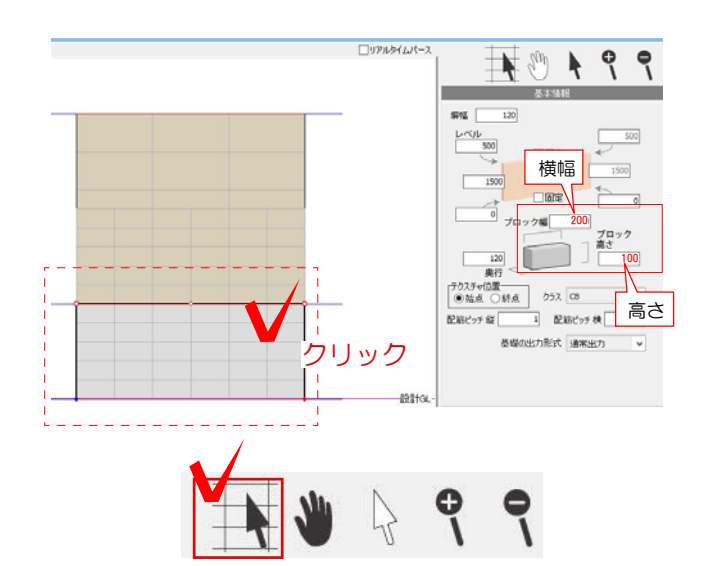

## 3 挿入した段の形状変更(階段)

天端の形状変更は通常の塀と同じ操作です。

3-1 下の段をクリックします。

3-2 画面右の基本情報画面のブロック幅・ ブロック高さがグリッドのサイズです。必要 に応じて変更します。

3-3 ブロック変形ツール ■ を選択します。

3-4 グリッドにそってクリック、またはドラ ッグをして塀を消したり、描いたりできます。

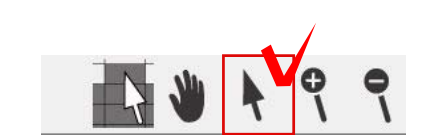

マクリック

またはドラッグ

3-4 設定が終わったらカーソルは矢印 ♦ カーソルに戻します。

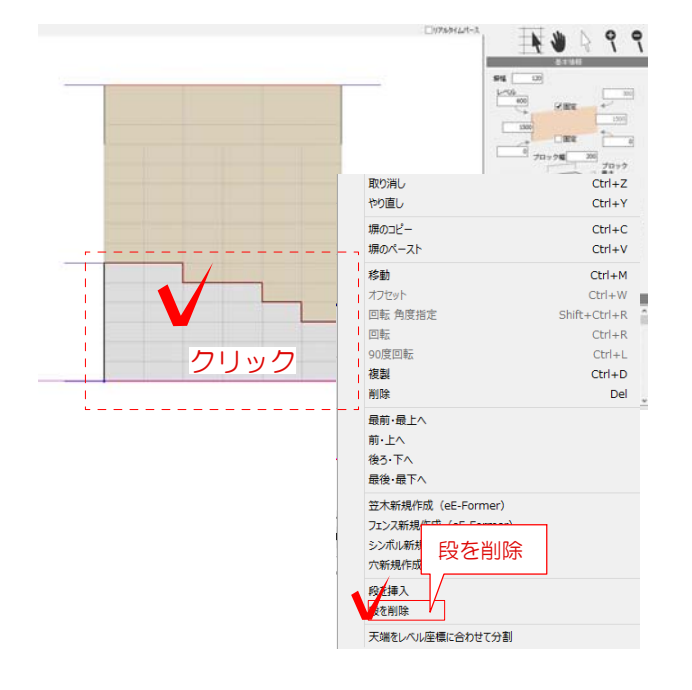

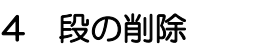

4-1 削除したい段の上で右クリックしま す。

4-2 段を削除をクリックします。